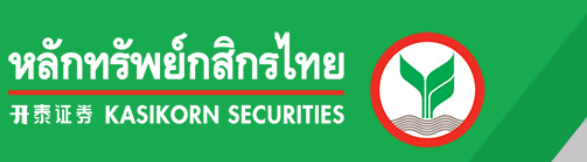

## **Efin Stock Pick Up**

# คู่มือการติดตั้งและเข้าใช้งาน

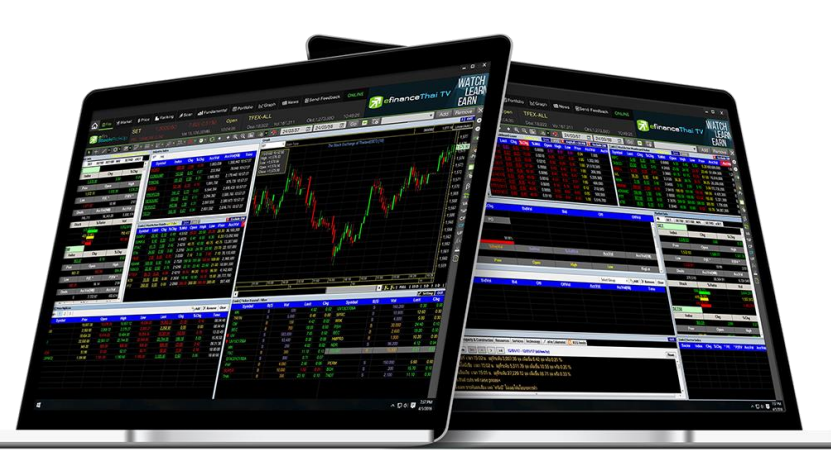

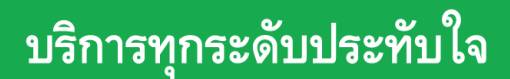

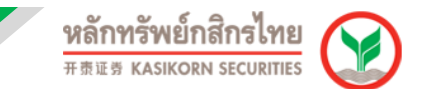

### **คู่มือการติดตั้งและเขา้ใชง้าน e-Fin Stock Pick Up**

1. เข ้าไปที่ https://www.kasikornsecurities.com จากนั้นคลิกเลือกไปที่เมนู "**เขา้สรู่ ะบบ**" และเลือก เมนู "**KS Trade**"

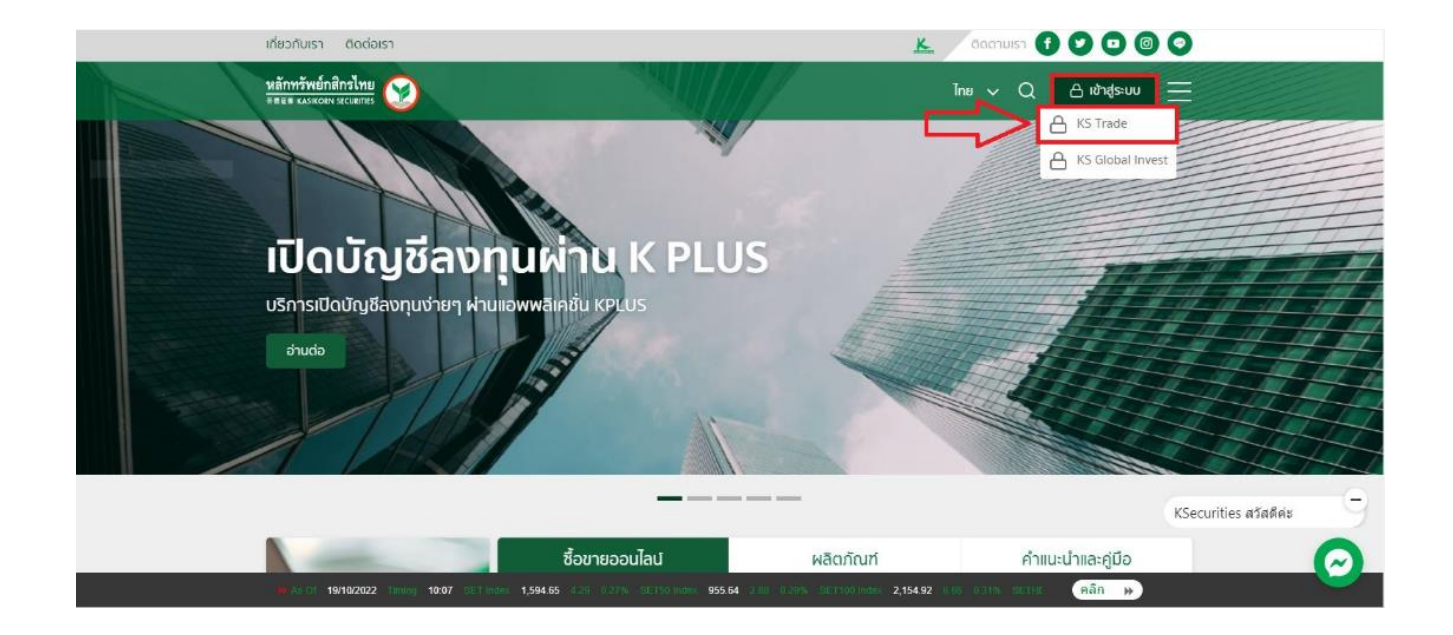

2. ให้ทำการกรอก Username Password เพื่อ LogIn เข้าสู่ระบบ

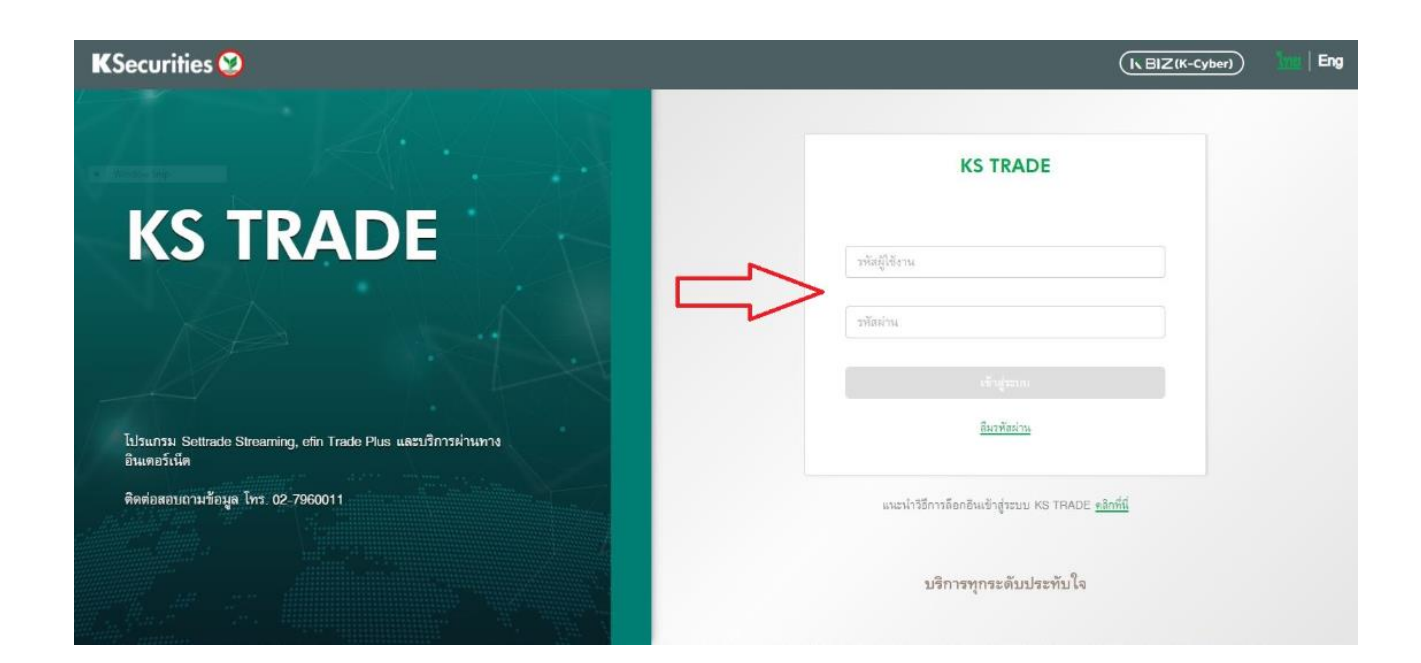

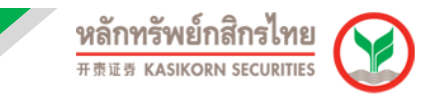

#### 3. คลิกไปที่เมนู เข้าสู่ K-Cyber-Trade คลิก ดังรูป

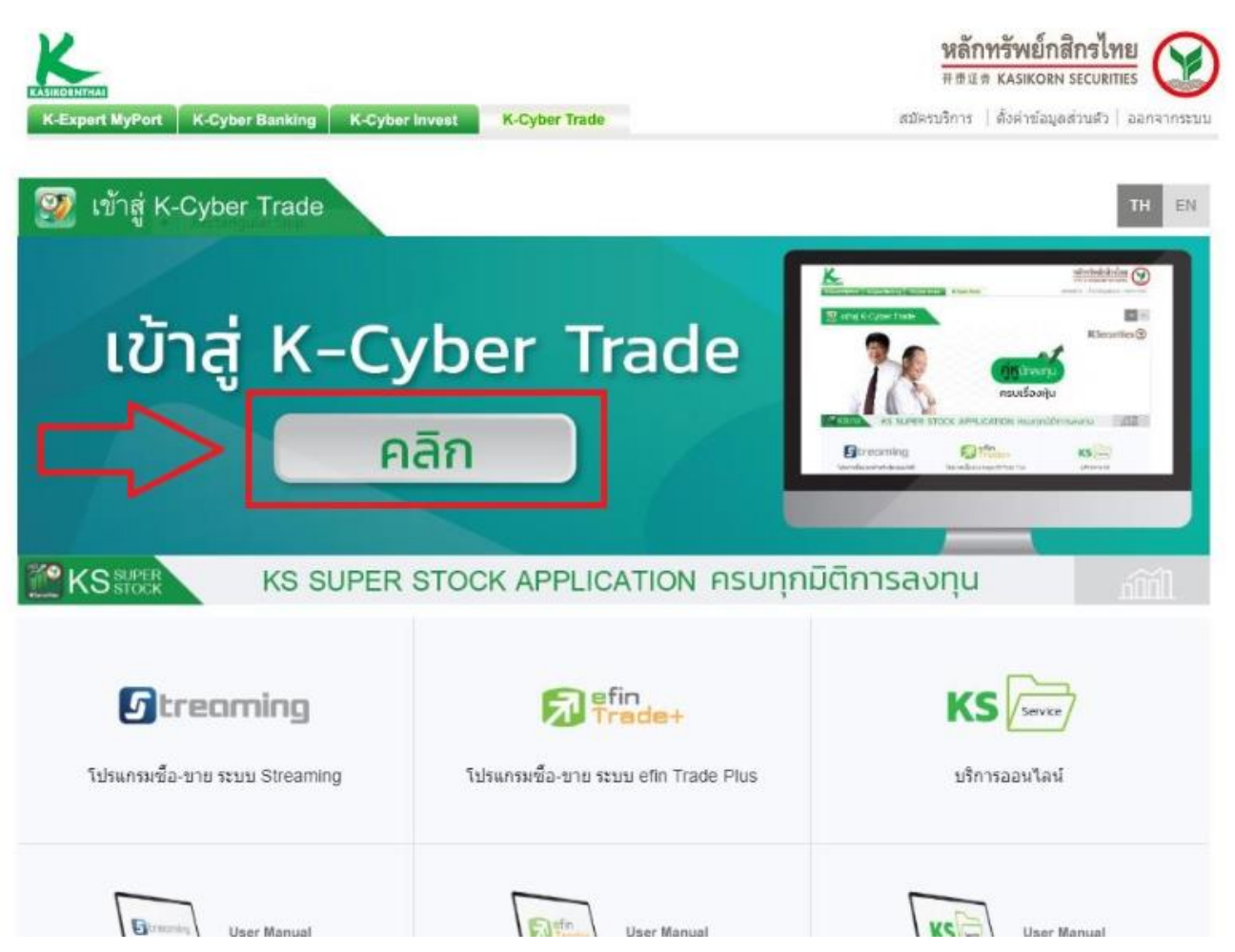

#### 4. จากนั้นให้ทำการยืนยันตัวตน โดยจะมีเลข OTP ส่งไปที่เบอร์โทรศัพท์ที่ลงทะเบียน

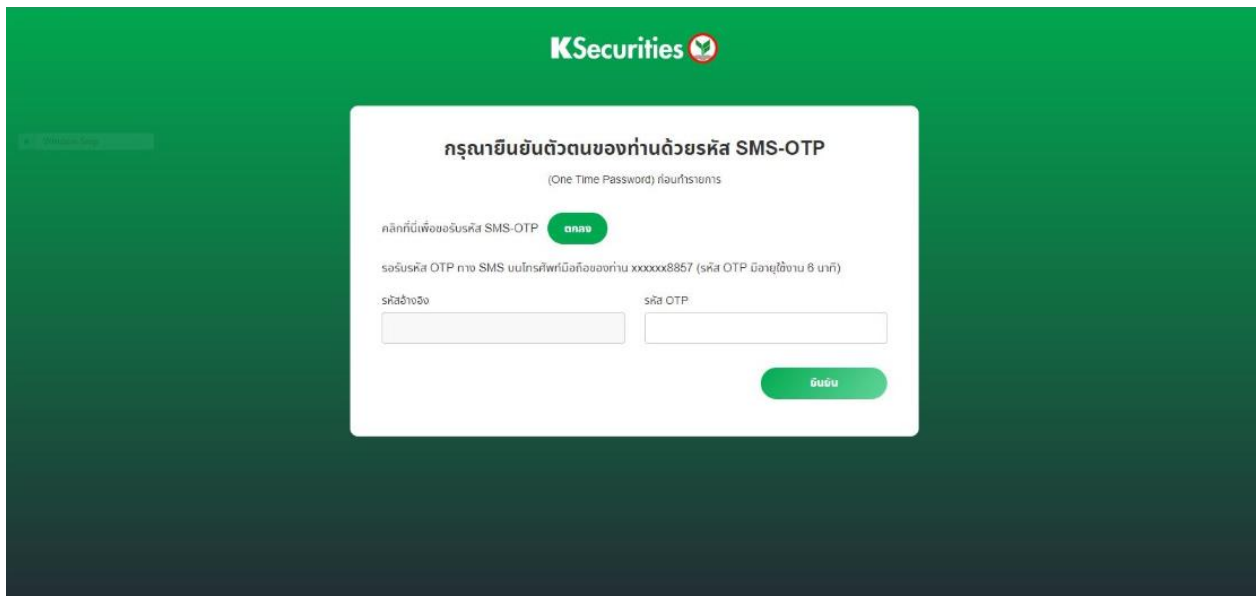

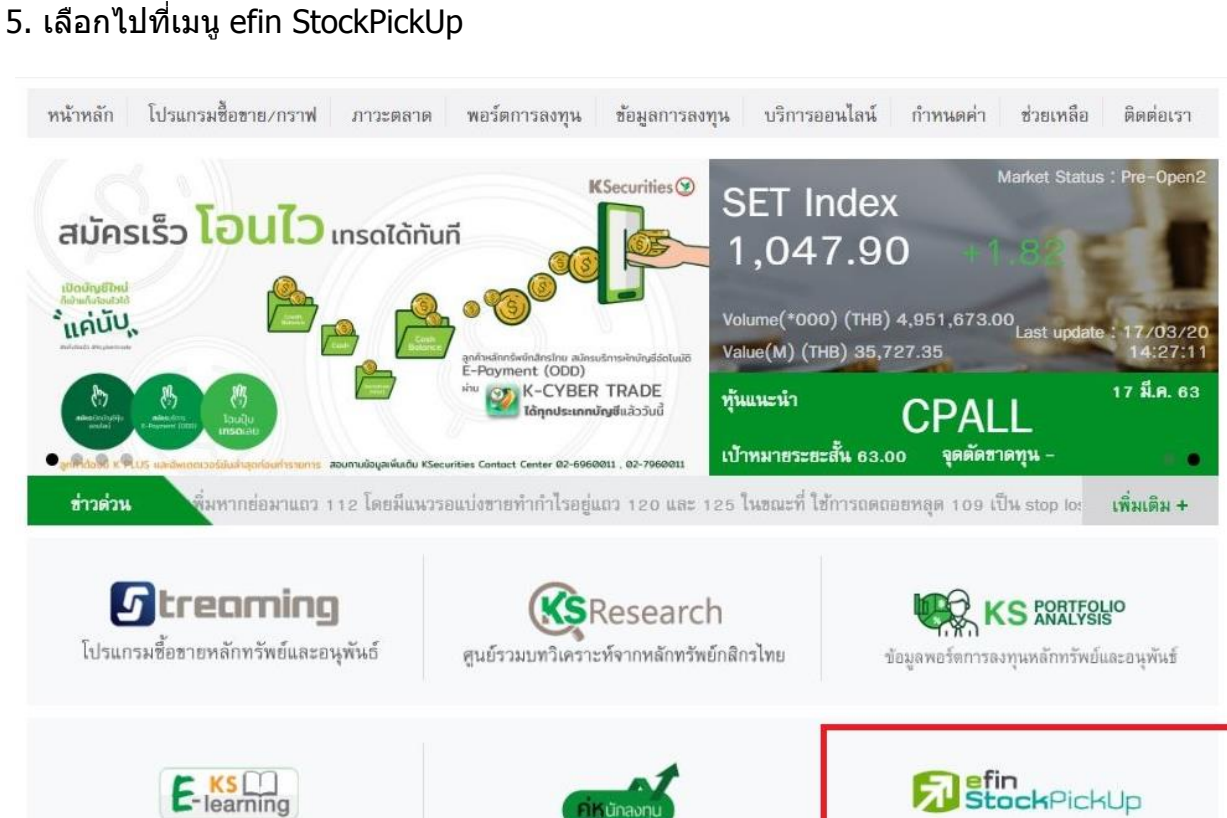

รับชมรายการค่หนักลงทน

โปรแกรมกราฟวิเคราะห์การลงทุน

6. ระบบจะน าไปยังเว็บไซต์ efinancethai ให ้เลือกไปที่เมนู efin StockPickUp

แหล่งเรียนรู้การลงทุนหลักทรัพย์และอนุพันธ์

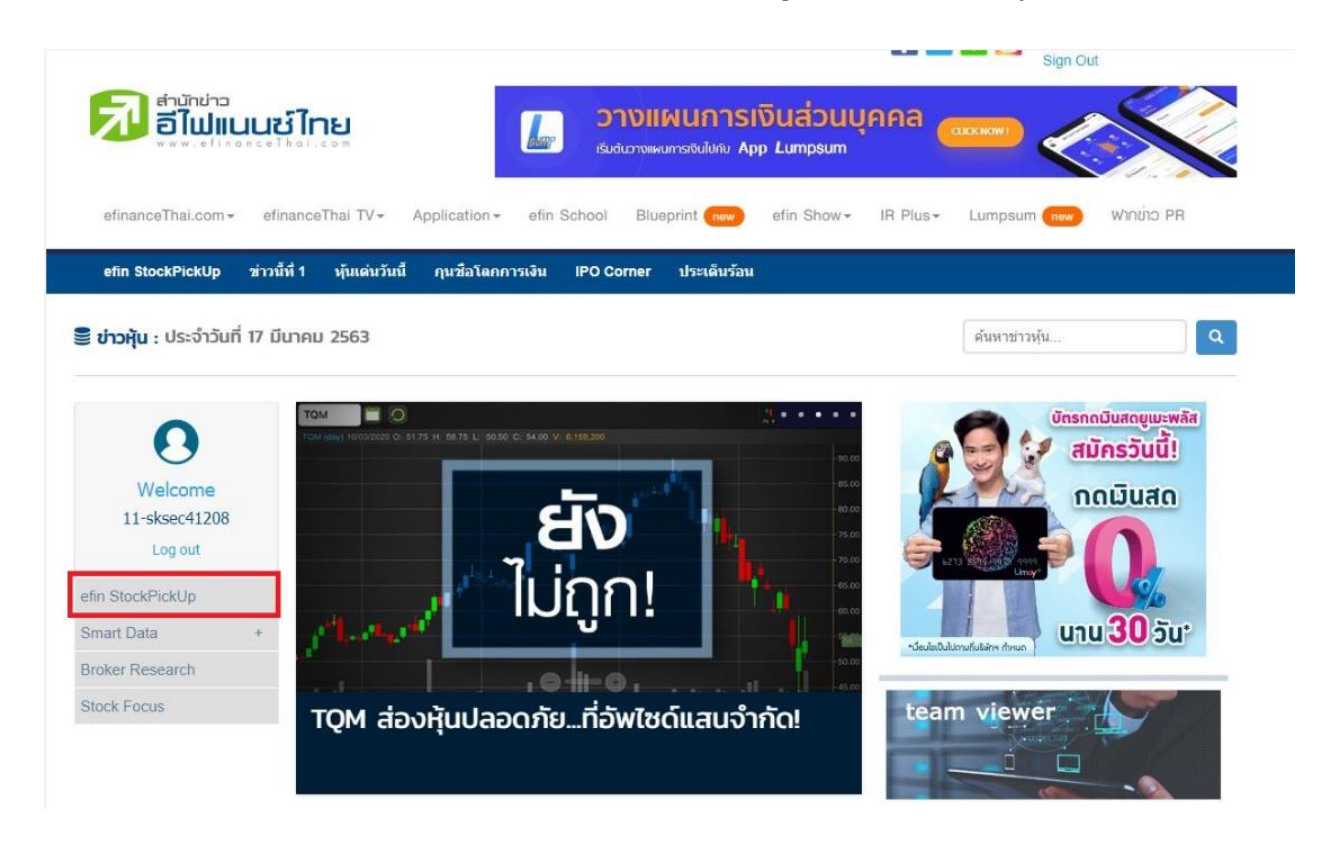

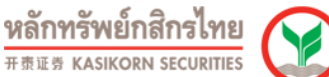

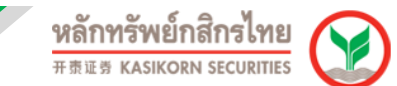

#### 7. ให ้ท่านดาวน์โหลดไฟล์โปรแกรมเพื่อติดตั้ง

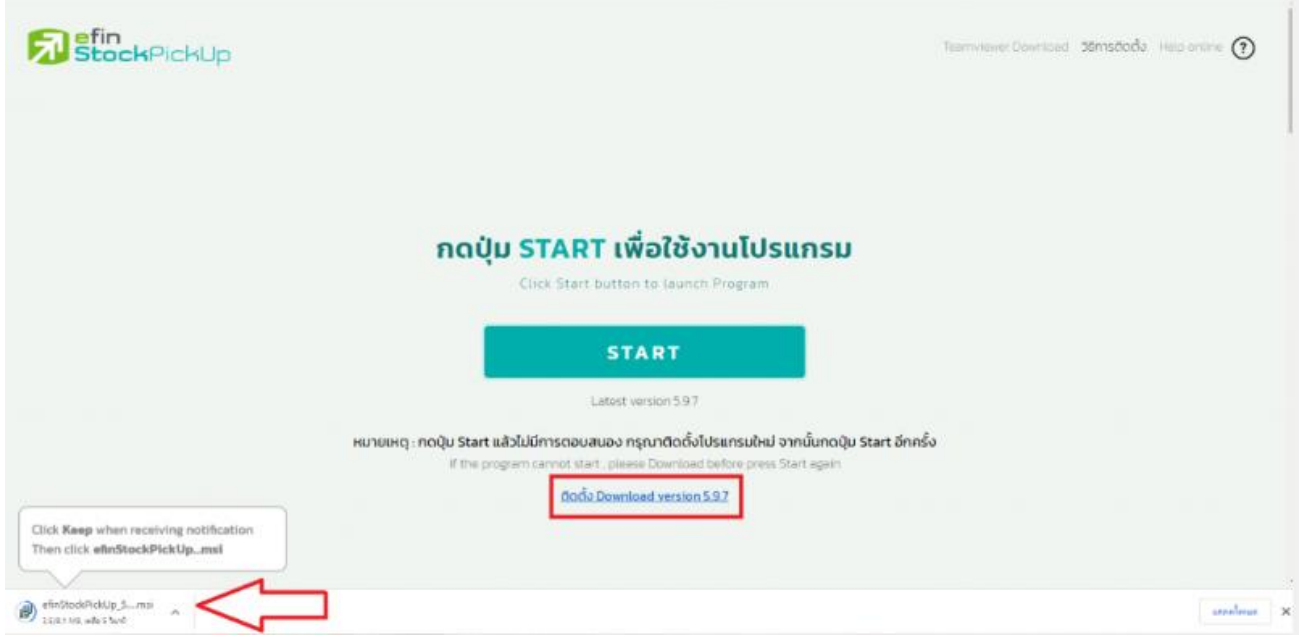

8. ไฟล์โปรแกรมจะถูกดาวน์โหลดลงไปด้านล่างมุมซ้ายมือของจอในกรณีเข้าผ่านเบราว์เซอร์ Chrome

(หากเป็นเบราว์เซอร์อื่นๆ เช่น Firefox หรือ Microsoft Edge ไฟล์จะอยู่มุมขวาด้านบน)

จากนั้นคลิกที่เครื่องหมายลูกศรเพื่อกด เปิด หรือ Open

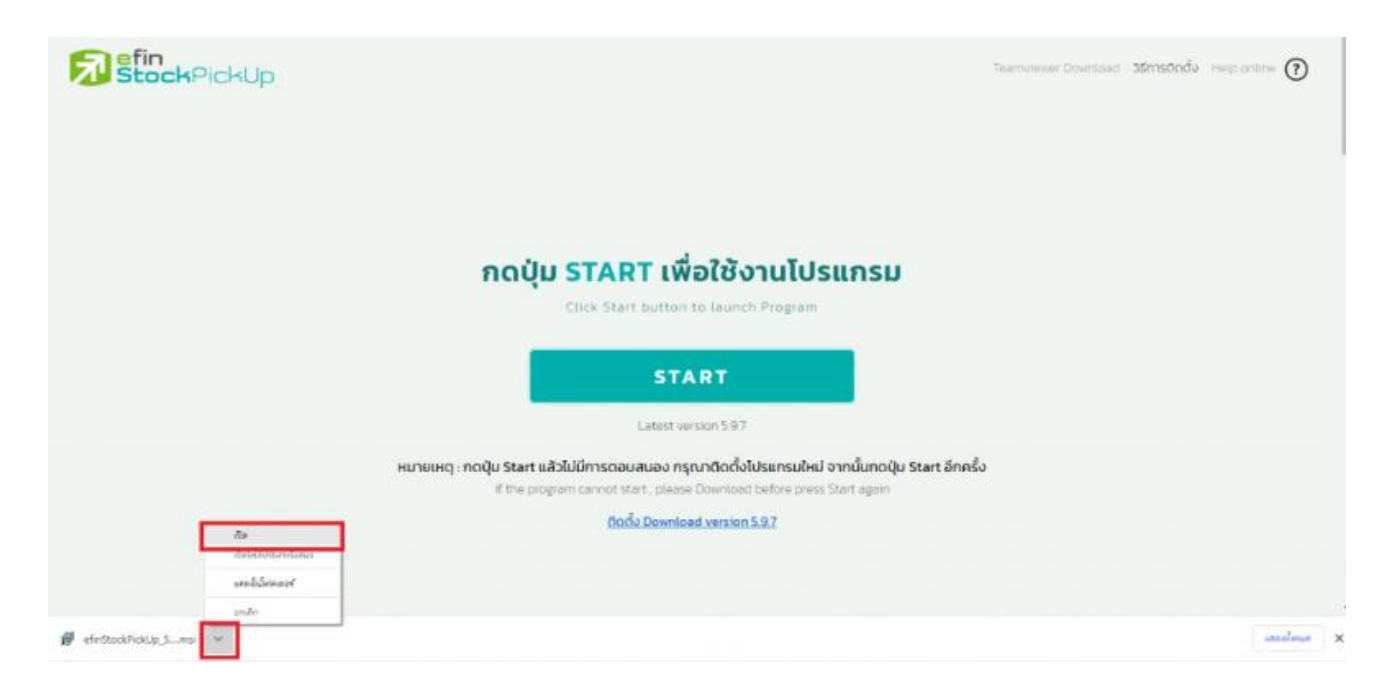

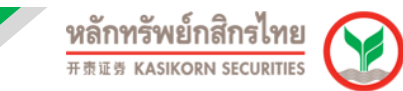

#### 9. จากนั้นมีกล่องข ้อความขึ้นมาให ้ท าการกด "Next"

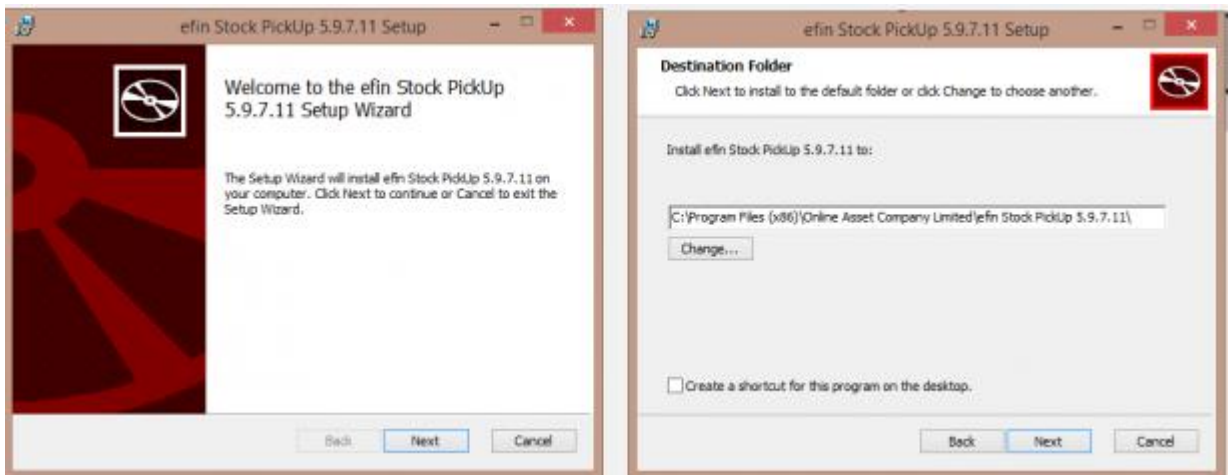

#### 10. จากนั้นให ้กด Install และ รอติดตั้ง

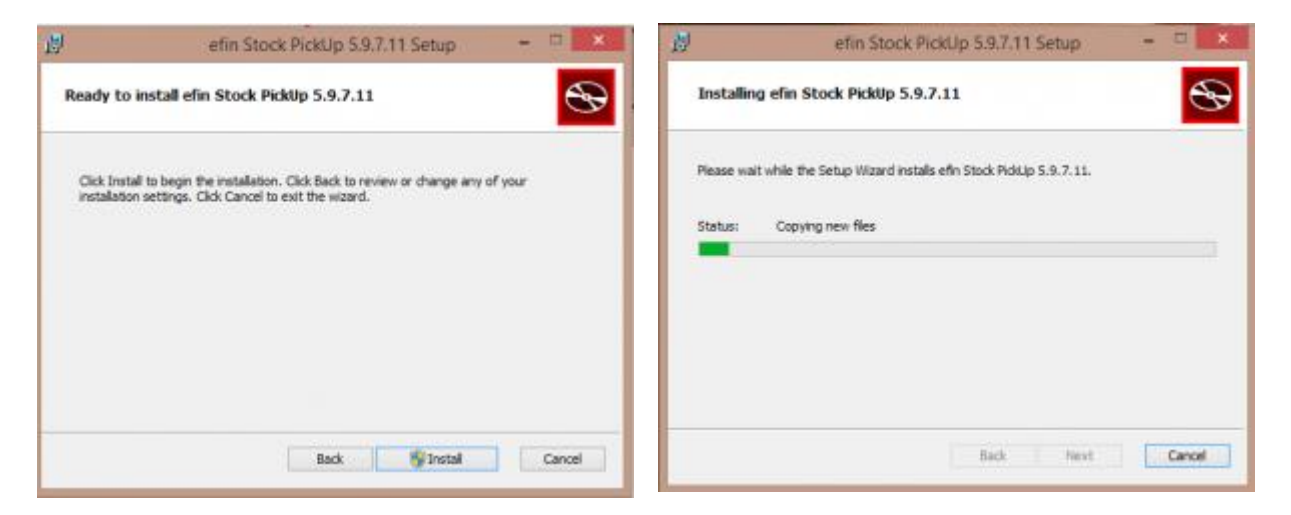

ี่ 11. จากนั้นจะมีกล่องข้อความแสดงขึ้นมา ให้ทำการตอบ Yes หรือ ยอมรับ

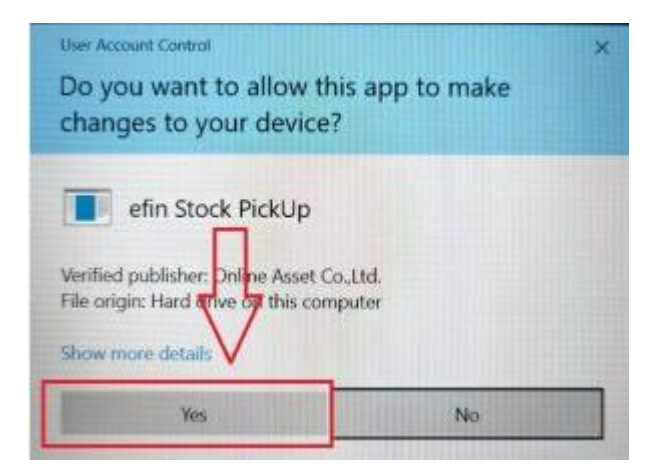

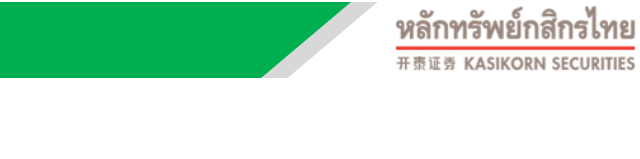

#### 12. จากนั้นให้กด Finish

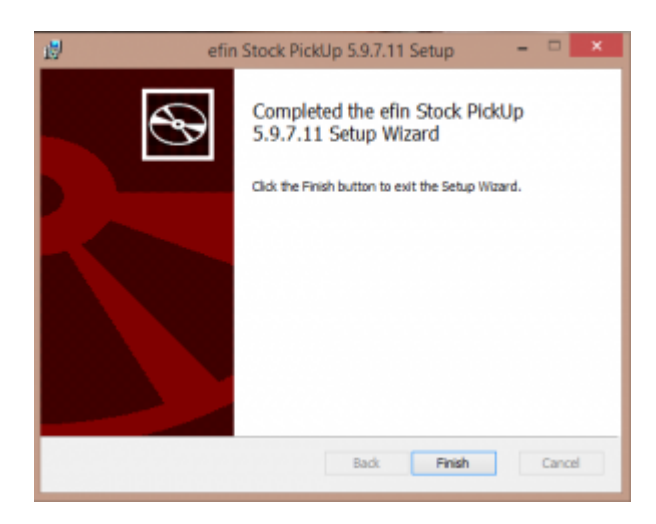

13. เมอื่ ตดิตัง้ โปรแกรมสา เร็จแลว้ใหท้ าการกดที่ START เพอื่ เขา้ใชง้านโปรแกรม (หากมี PopUp ด้านบน ให้เลือก เปิด หรือ Open เพื่อยืนยันเข้าโปรแกรม efin StockPick Up)

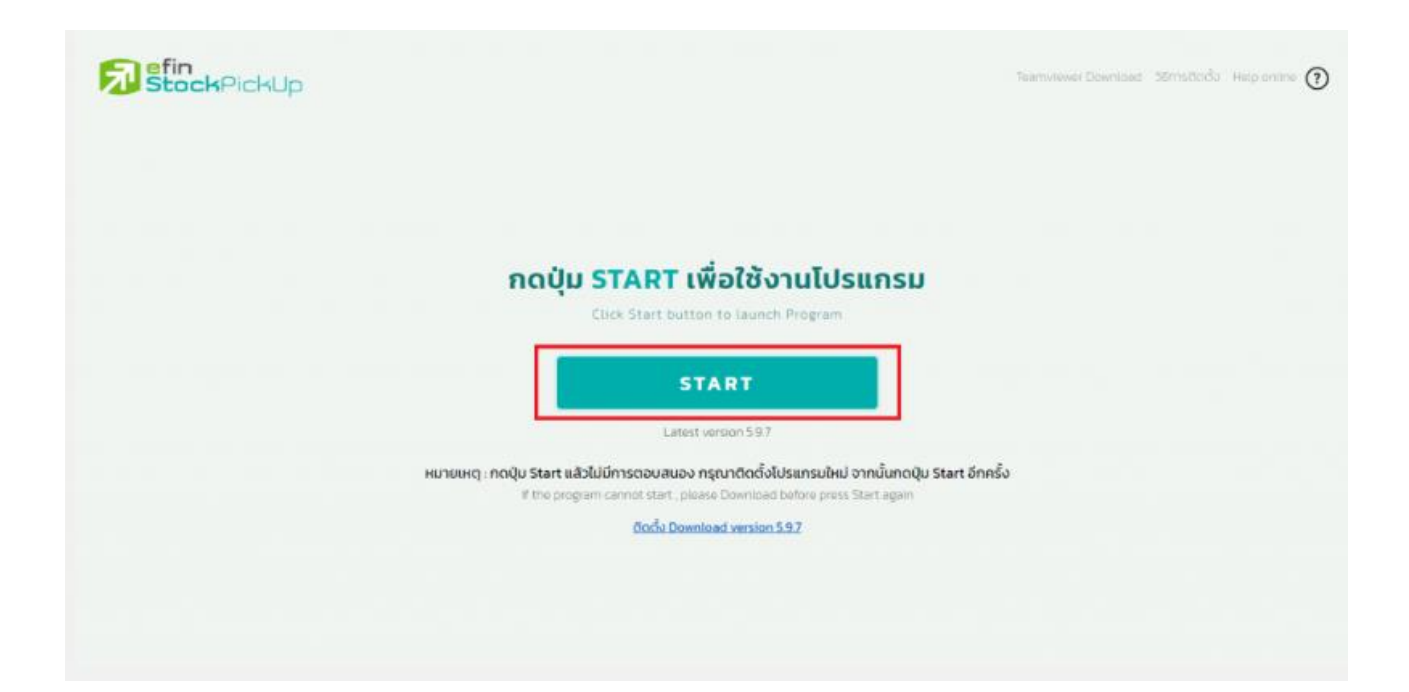